### **UMass Lowell Online Travel Registry – Student International Travel** Directions for Registering Your Travel

Questions? Please contact Eileen Trott, a[t Eileen\\_Trott@uml.edu](mailto:Eileen_Trott@uml.edu)

- 1. Navigate to the Travel Registry via the following link: [https://travelregistry.umasscs.net/index.cfm?FuseAction=OneStep.Apply&Program\\_ID=10030](https://travelregistry.umasscs.net/index.cfm?FuseAction=OneStep.Apply&Program_ID=10030)
- 2. At the login screen, select the first option: "I have a UMass username and password (all students, faculty and staff)" and then click Submit.

# Security: User Identification Wizard: Step 1

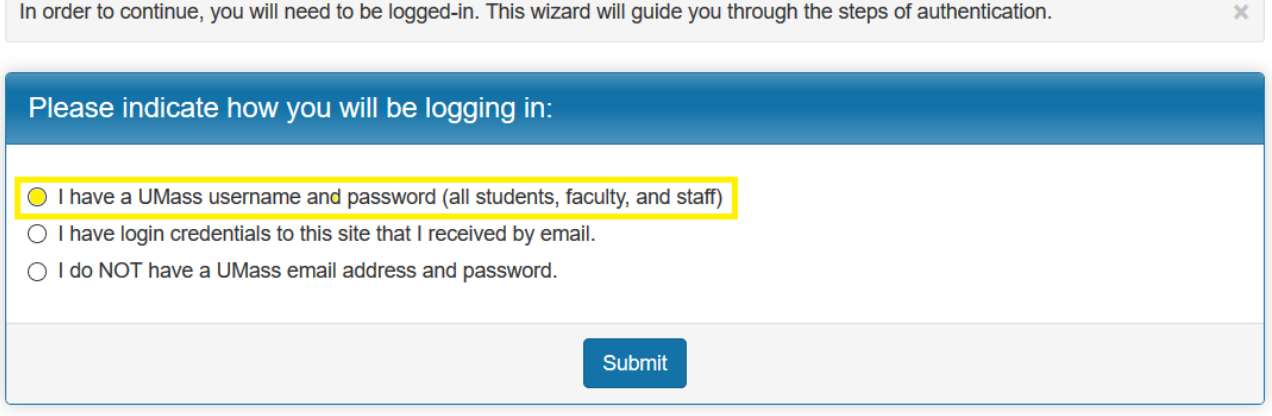

3. Enter your UMass Lowell email as your Username, your corresponding password and select your campus (Lowell) from the drop down list. Then click Login.

# Security: Login (existing user)

To login, please enter your UMass NET ID or email address (AMHERST USERS: please use your NET ID) for your username and x your corresponding password and campus.

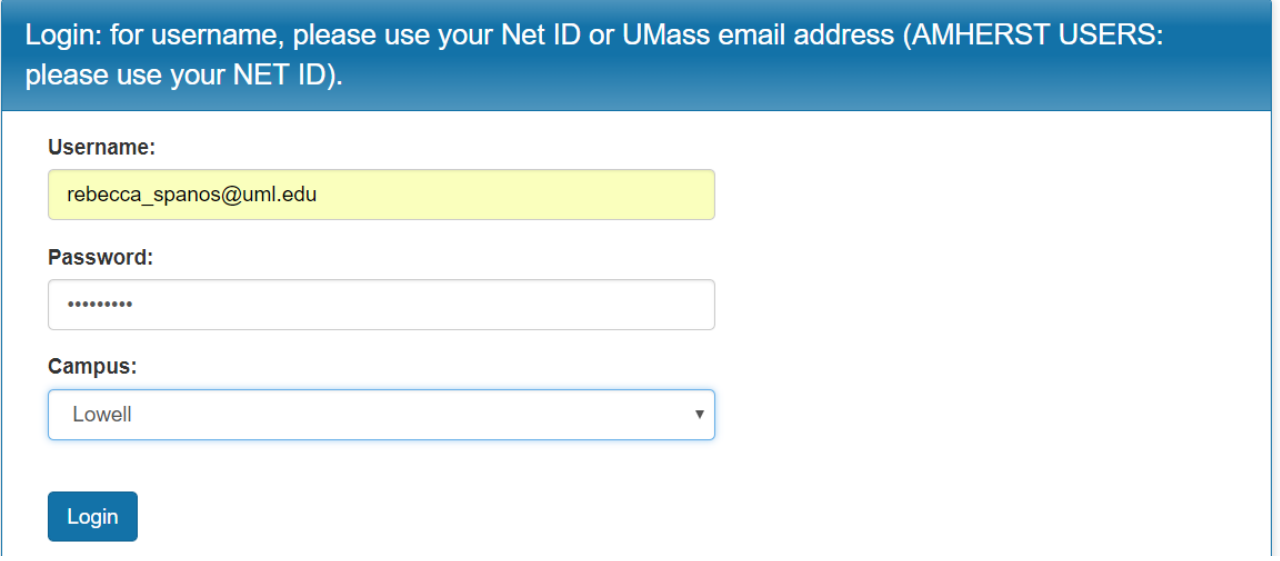

4. The **FIRST TIME** you log in to the registry, you will be asked to create your profile. Please select **Yes** then click Submit.

# **Security: New Profile Confirmation**

This site is ready to create your user identity as a part of the login/registration process. This involves a confirmation that you wish to  $*$ have your user profile generated in the site's database. The profile information will be available to the administrative users of the site, and could potentially involve import of data from an external information system.

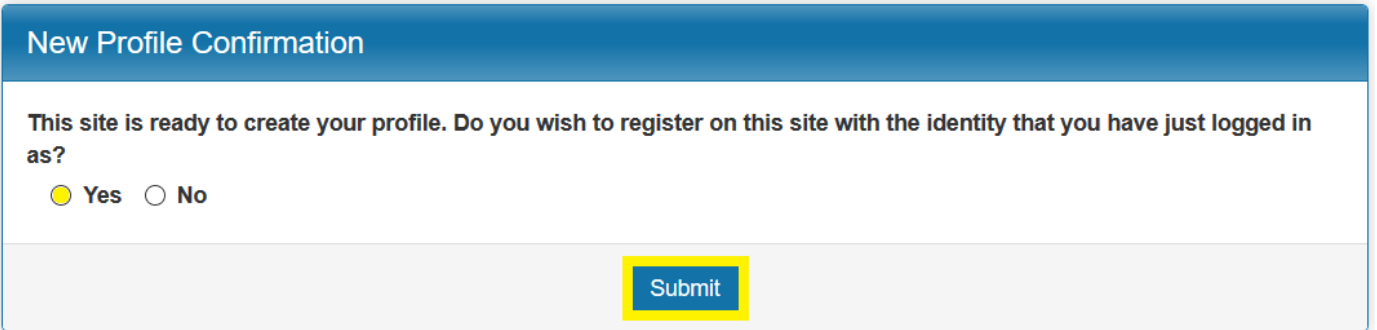

5. Enter your Date of Birth, then click Save.

## Your Travel Registrations: : Core Information

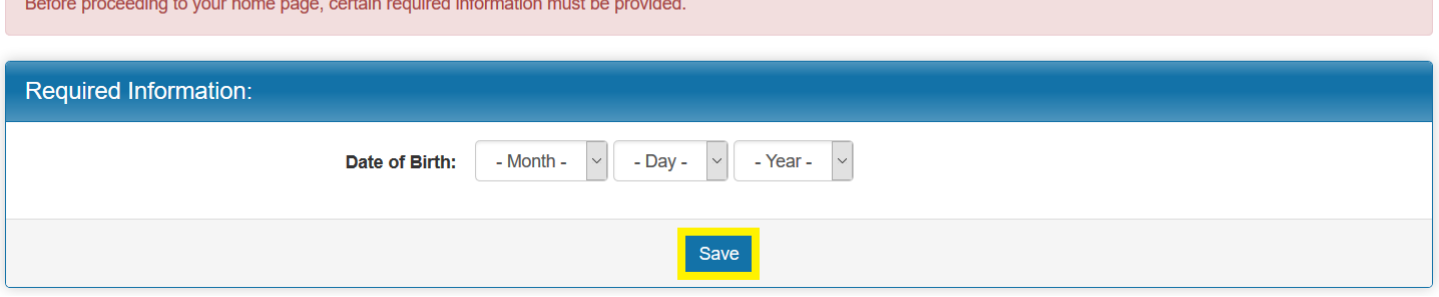

- 6. Enter your profile information. These are editable and you only have to enter them the first you log in to the registry:
	- a. For Campus Affiliation: please select UMass Lowell
	- b. For Department: please type "L-" to navigate to the UMass Lowell list of Departments and choose either **L-Undergraduate Student** or **L-Graduate Student** as appropriate
	- c. For Employee ID Number: please enter your Student ID number

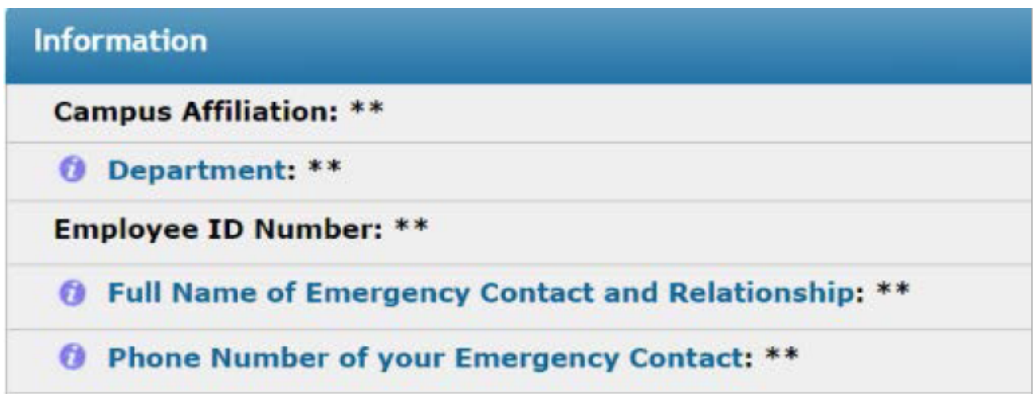

- 7. Once your profile information is submitted, you will be taken to the **OneStep Travel Registration page**.
	- a. Under **Profile**, you may enter an alternate email address in the "CC Email Address" field: please enter a secondary UML email or a personal email as appropriate.

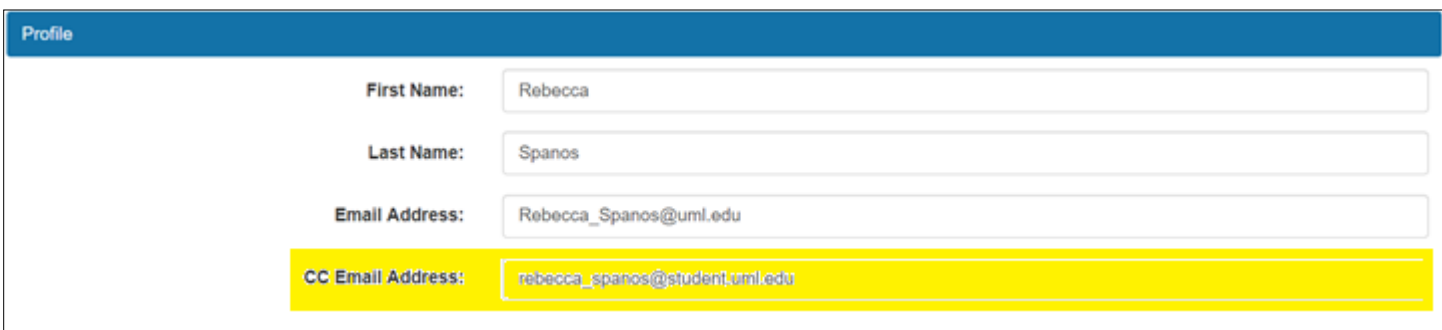

- b. Under **Itinerary**, begin building your itinerary by entering the departure to and from the specific location, selecting the location and clicking the "**Add to Itinerary**" **button** for each leg of your trip
	- i. **Please note**: you can start typing a location's name in the "Find Location" box for quicker searching
	- ii. If you cannot find your destination on the list, enter the city name only in the "Find Location" box and hit enter. The registry will search the database and pull up the location. If the location is still not found, email **Eileen** trott@uml.edu and ask for the location to be added to the list.

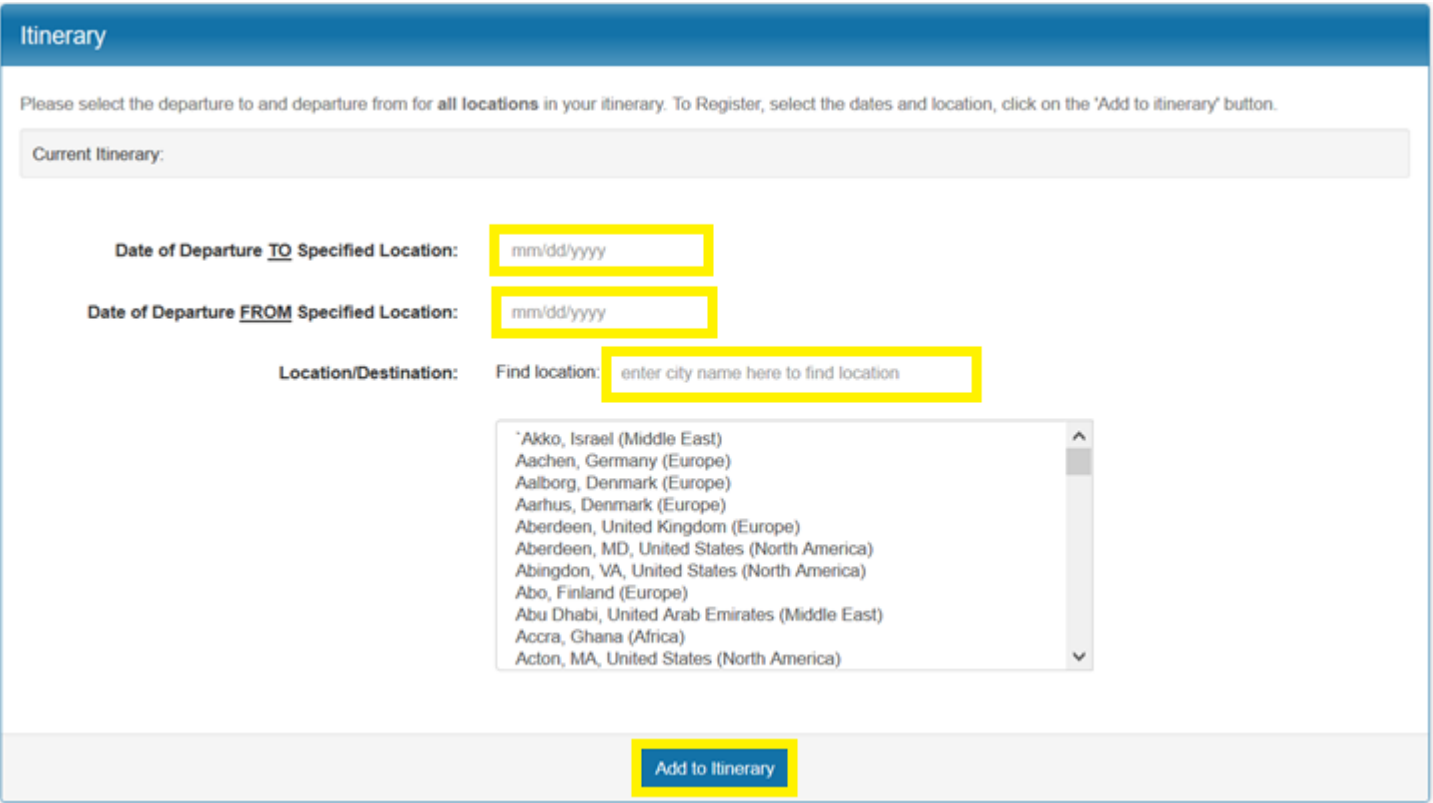

### c. Under **Lowell Pre-Travel Authorization – Student International**, please answer the following questions:

- i. Purpose of Trip
- ii. Trip Details (i.e. Conference name, research description, etc…)
- iii. UMass Lowell Business
- iv. International Travel with University equipment or materials
- v. UML Department or Organization(s) which you are traveling for
- vi. Program Advisor/Faculty Advisor
- vii. Please select your College
- viii. Method of Transportation
- ix. Overnight Accommodations
- x. Will you be Requesting Reimbursement for this trip?
- xi. Contact Number While Traveling
- d. Under **Lowell Student Travel Waiver**, please check the box for "I Agree"

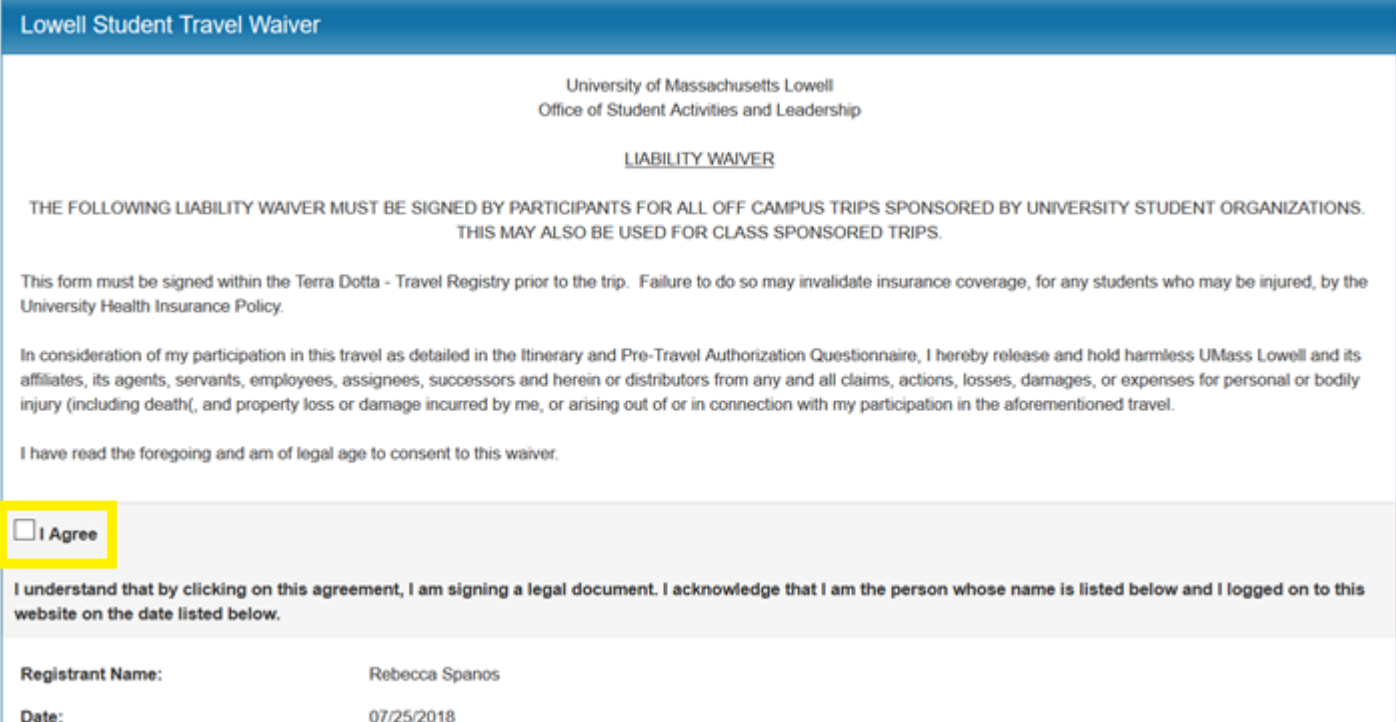

e. Once all required items are complete, please click "Update" at the bottom of the page. You will receive the following confirmation message:

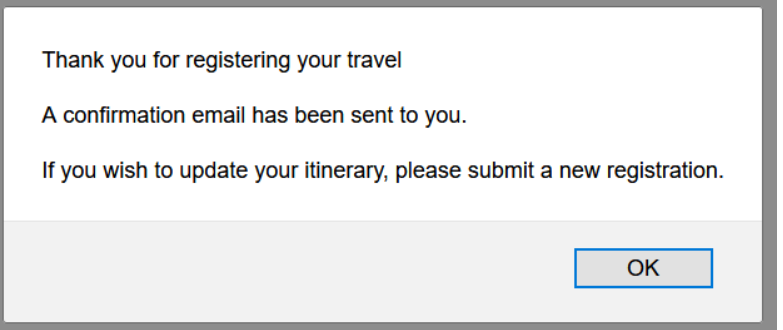

8. Click "OK" on the above confirmation message and you will be returned to Your Travel Registration Page. Click the Program Name of your most recent registration to complete the registration process:

# Your Travel Registration Page: Rebecca Spanos - Registrant Home Page

This is your homepage and it provides you an overview of your travel registration activity. In order to complete or see the details of a registration form, please click on the appropriate registration form under Your Travel Registrations.

#### To register additional travel:

Please select your campus and appropriate travel registration type by visiting the site home.

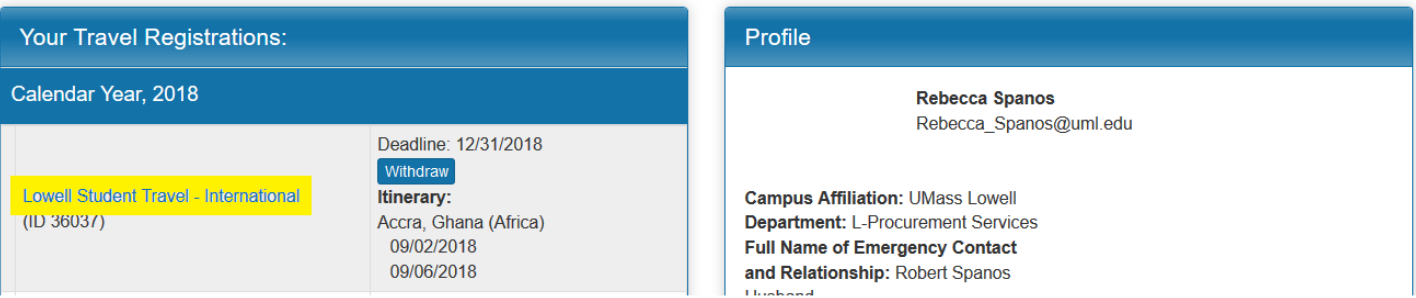

- 9. Proceed to the Approvals box on the right-hand side and click "Request Approval"
	- a. For International Travel, three approvals are required:
		- i. Your Program Advisor or Faculty Advisor
		- ii. Your Dean's Office
		- iii. The Office of Research Integrity (via the Directory Listing International Travel@uml.edu)
	- b. For each approval request, please type the person's name or email in the Keywords field, select Lowell from the Campus Filter dropdown and click Search

### **Registration: New Approval Request**

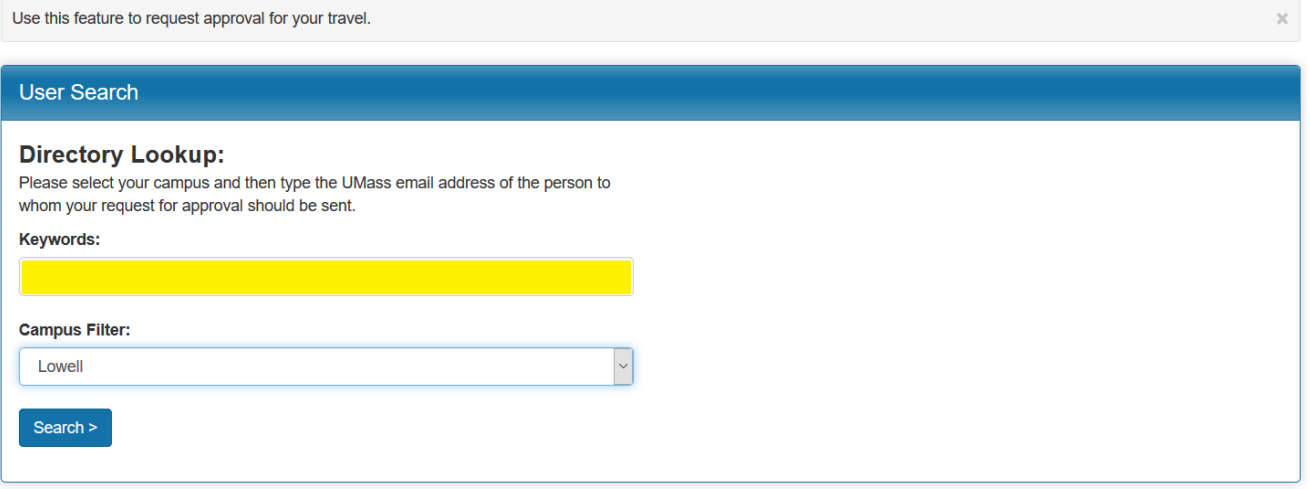

c. Select the appropriate person and then click Next

## **Registration: Search Results**

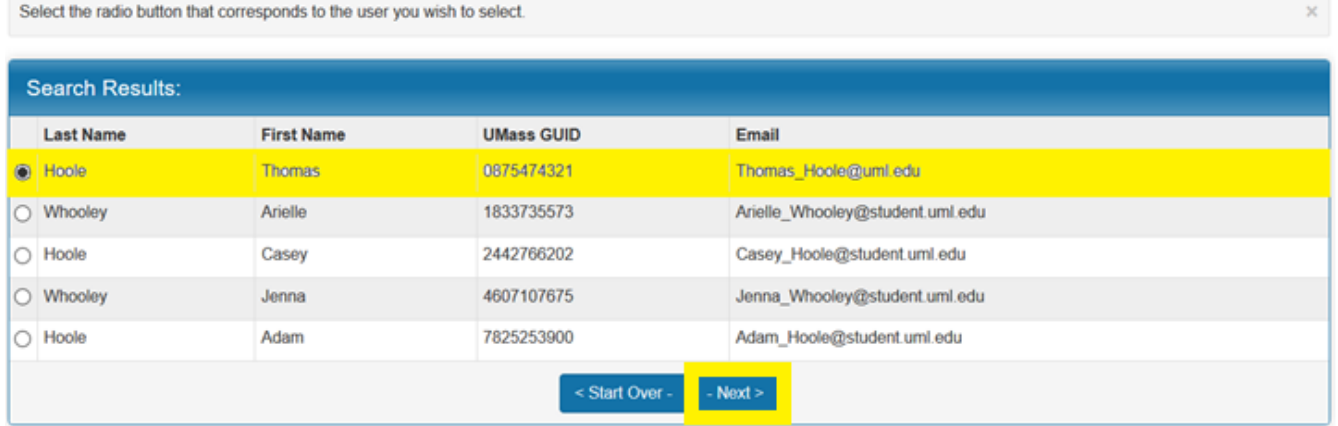

i. The person whom you have selected will receive an email notification requesting approval for your trip. From this email, they will be able to review your trip details and submit their approval. Travelers may enter optional comments on the screen below and then click Submit Approval Request.

### Your Travel Registrations: : Travel Approver Information

![](_page_5_Picture_40.jpeg)

**i. Please return to the beginning of step #9 to repeat this process for each of the three required approvals detailed above**

### 10. Once all required elements have been completed, click the "Submit Registration" button at the top of the page

# Program Registration Page (Pre-Travel)

This page shows current and required elements of your registration. Unless otherwise indicated, you should assume that all elements of the right-hand column (material submissions, signature documents, approvals and questionnaires) are required for your registration to be considered complete.

Submit Registration -

#### **Registrations Instructions**

After completing the OneStep Registration process, all travelers MUST complete the following:

1. Request three approvals as detailed in the Approvals section on the right

2. If necessary, complete the Request to Ship/Carry Materials or Equipment Outside of the U.S. located under Material Submissions

- 
- 3. Click "Submit Registration" at the top of the page

### **Registration Questionnaire(s)**

Click the following to view and complete the following online questionnaire(s). You may begin a questionnaire and save it for later completion, but note that you must click Submit in order for the questionnaire to be logged as complete and ready for review.

![](_page_6_Picture_50.jpeg)

a. If any element of your registration is incomplete, you will receive a system notification with this information

![](_page_7_Picture_1.jpeg)

- b. Please complete the required registration elements and click the "Submit Registration" button
- 11. Once you have successfully submitted your registration, you will receive a confirmation email that your registration status has been updated

![](_page_7_Picture_46.jpeg)

To login, use the following link: https://travelregistry.umasscs.net/index.cfm?FuseAction=Security.Login

12. Thank you, your registration is now complete!